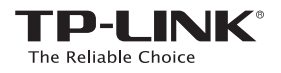

## **Quick Installation** Guide

### **AC750 WiFi Range Extender** RE210

Two easy setup options:

**1**: Using WPS (Wi-Fi Protected Setup)

**2**: Using a Web Browser

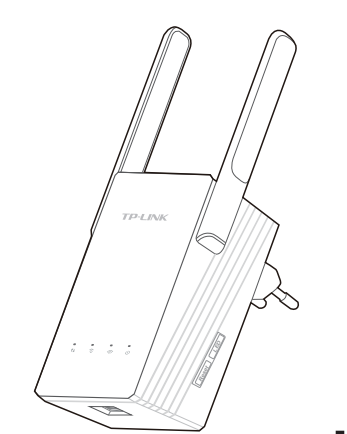

EAC

7106504989 REV1.0.0

106504989

REV1.0.0

### **LEDs**

### (WPS)

Flashing green: The Range Extender is establishing a secure connection or being configured via web page.

Solid green: The Range Extender has established a secure connection, and the signal strength is adequate.

Solid orange: The Range Extender has established a secure connection, but the signal strength is too strong.

Solid red: The Range Extender has established a secure connection, but the signal strength is too weak.

Off: No active connection.

### $\widehat{\mathcal{P}}$  (2.4G)

On: The Range Extender is connected to the 2.4G wireless network of your main Router/AP. Off: The Range Extender isn't connected to your main Router/AP.

### $\widehat{\rightleftharpoons}$  (5G)

On: The Range Extender is connected to the 5G wireless network of your main Router/AP. Off: The Range Extender isn't connected to your main Router/AP.

(Power)

On: The Range Extender is on. Off: The Range Extender is off. Flashing: The Range Extender is initializing.

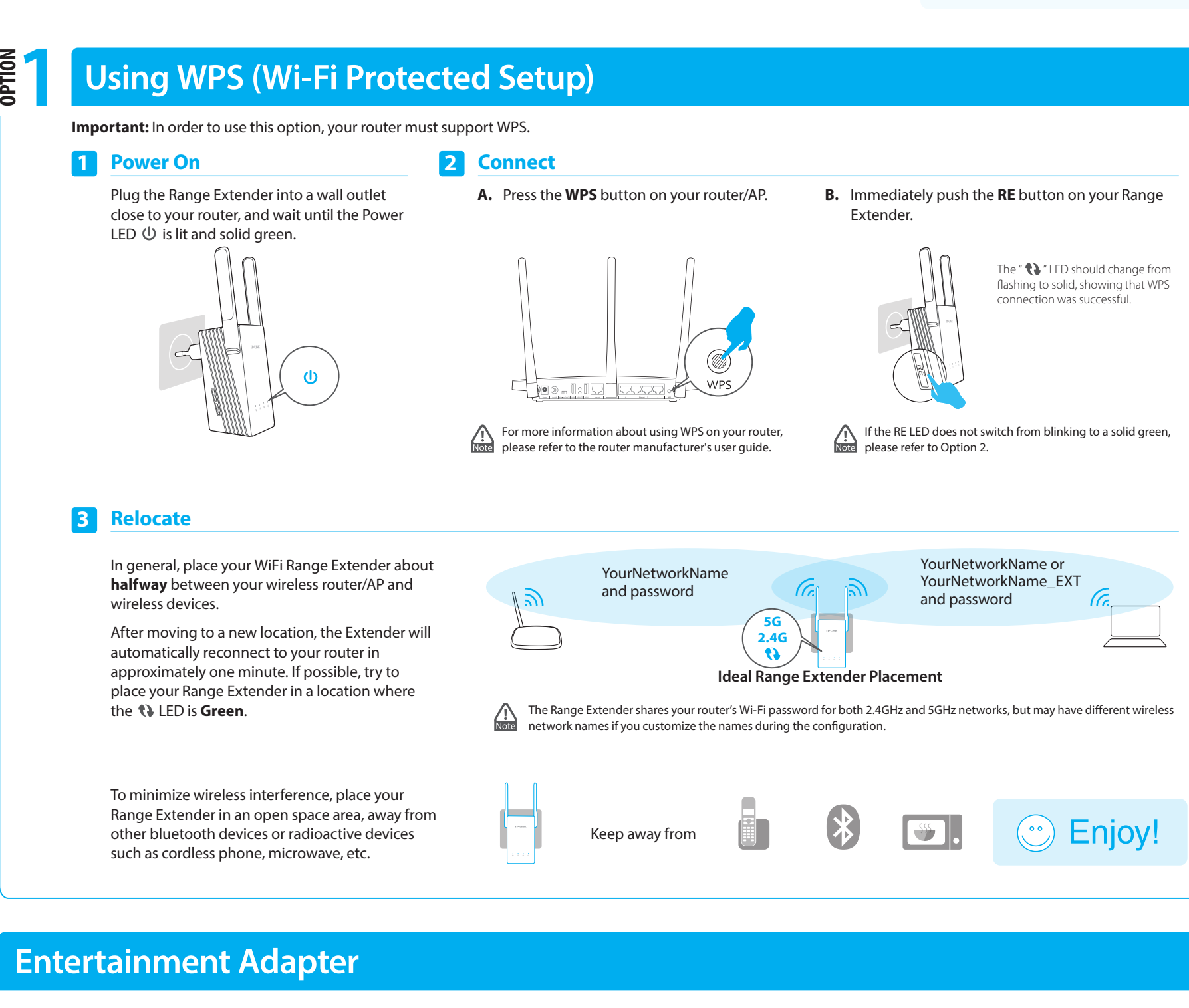

The Range Extender RE210 can be used as a wireless adapter to connect any Ethernet-enabled device, such as a Blu-ray player, game console, DVR, or smart TV, to your wireless network.

First, connect the Range Extender to your Wi-Fi network following the instructions in Option 1 or Option 2, then connect an Ethernet-enabled device to the Range Extender using an Ethernet cable as shown in the diagram on the right.

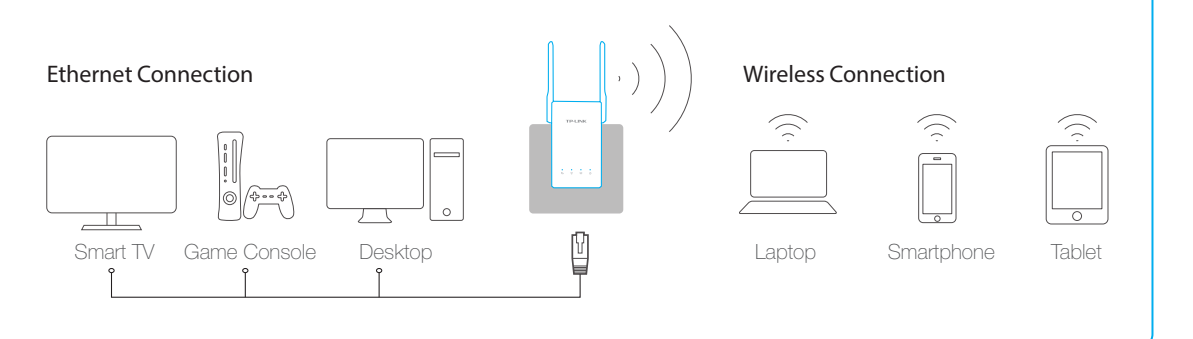

# **2 Using a Web Browser**

# **OPTION 1 Power On** Plug the Range Extender into a wall outlet close to your router, and wait until the Power LED  $\bigcirc$  is lit and solid green.  $\overline{a}$ **3 Login** Launch a web browser and type http://tplinkrepeater.net in the address field. Use **admin** (all lowercase) for both Username and Password to login. **http://tplinkrepeater.net** ۸ **admin** Username: **admin** Password: **Login** Cancel

### **2 Connect**

Disconnect your computer from all wireless networks. Connect the Range Extender to your computer via an Ethernet cable.

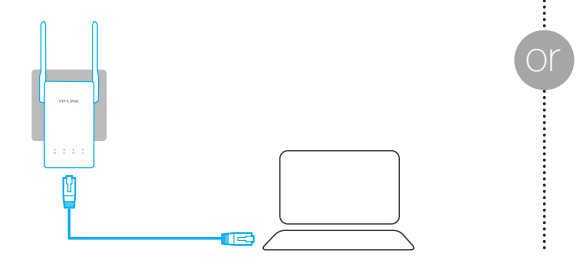

### **Wired: Wireless:**

Disconnect your Ethernet connection. Click the Wi-Fi icon on the system tray, select the Extender's default wireless network name (e.g. TP-LINK\_Extender\_XXGHz). No password is required to connect the first time.

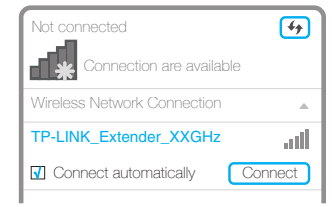

### **4 Configure**

Follow the Quick Setup Wizard to manually configure the Range Extender.

**A.** On the *Start* screen, click **Next**. **B.** Choose your region from the **Region** drop-down

Please click Next to set up the Range Extender or click Exit to manually configure the device by yourself. Main Router/AP Network Status: Exit ) **(** Next WiFi Network Name\_2.4GHz: WiFi Network Name\_5GHz: Connection Status: N/A N/A Disconnected **Start Choose Region** Wireless Settings

**C.** Select your router's 2.4G wireless network name (SSID) and click **Next**. If the SSID is hidden, select the **Set SSID and MAC manually** option.

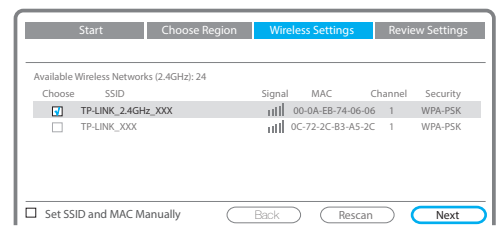

**E.** Select your router's 5GHz wireless network. Click **Next** and repeat step **D**. Click **Next** to continue.

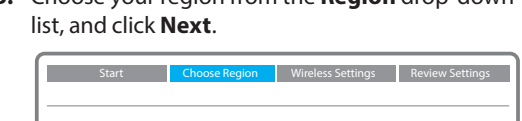

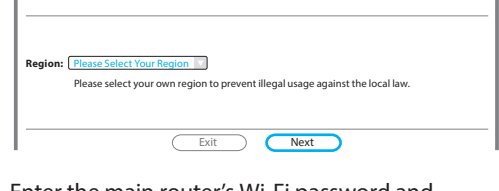

**D.** Enter the main router's Wi-Fi password and either choose **Copy from Main Router/AP** or **Customize** to create a new network name for the Extender. Click **Next**.

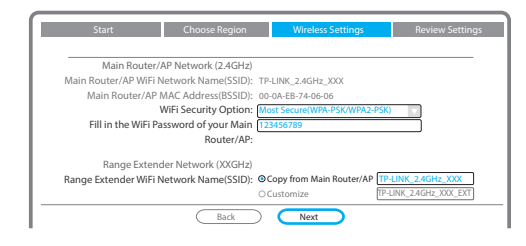

**F.** Verify your Wireless Settings and click **Finish**. Both 2.4G and 5G LEDs should turn on and stay solid green.

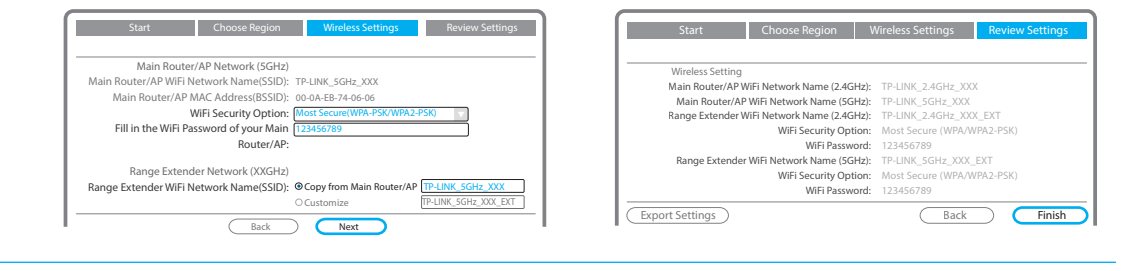

### **5 Relocate**

Refer to **Step 3** of **Option 1** to relocate your Range Extender.

The Range Extender shares the same wireless network name (SSID) and wireless password as your router.

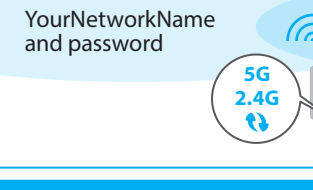

YourNetworkName and password

**Troubleshooting and Support**

**My router has no WPS button, how do i connect the Range Extender? 1**

Your router does not support WPS, please use Option 2 to setup the Range Extender using a web browser.

- **Why does the WPS LED not change from blinking to solid green after completing Option 2? 2**
	- You may have entered the wireless password of your router incorrectly during the configuration. Please login to the Extender's web management page, and double-check your router's wireless password.
- If the RE LED still keeps blinking, please reset the Extender and go through the configuration again.
- **What should I do when the WPS LED is on, but only one band is connected? 3**

It depends on your router capabilities, if either the 2.4G or 5G LED is not on while the Extender connected to your router/network, press the WPS button on the router and the Range Extender again to connect the other band.

- **What do I do if I cannot access the Extender's web management page? 4**
	- Make sure your computer is connected to the Extender's network.
	- Change the computer's fixed IP address to **Obtain an IP Address Automatically**.

### **How do I restore the Range Extender to its factory default settings? 5**

While the Range Extender is plugged into a power outlet, press the **Reset** button for 5 seconds until all the LEDs flash once.